## RESIZING AN IMAGE IN ULEARN

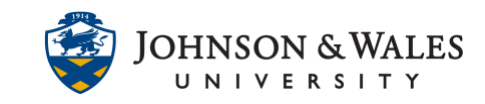

Images can be added to ulearn content areas, discussion board forums, journals, blogs, etc. Resizing an image to specific dimensions ensures it is not too large. Students will also easily see any additional content placed below the image.

## Instructions

1. Click the arrow next to the name of the item that contains the image and select **Edit.**

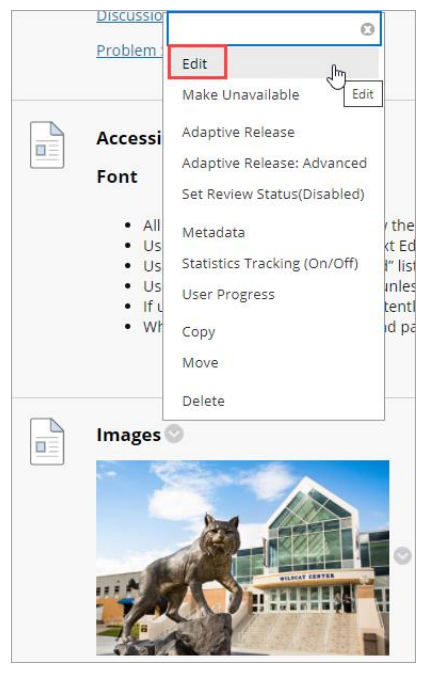

2. Right click the image and select **Image.**

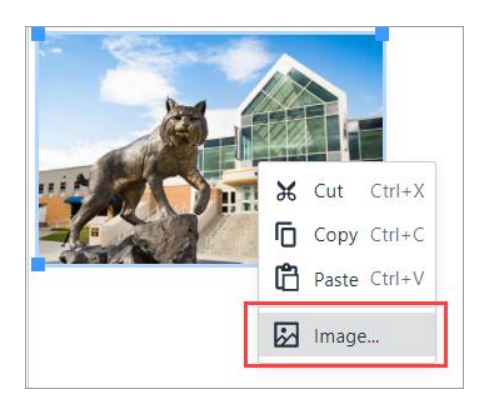

3. In the boxes underneath alternative description are numbers representing the image's width and height. You can adjust these values as needed. When the padlock is closed, you only need to fill in one box and the other box automatically updates. If you wish to manually adjust the width and height, unlock the padlock.

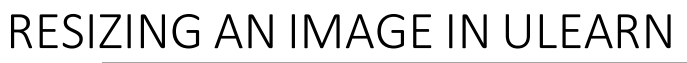

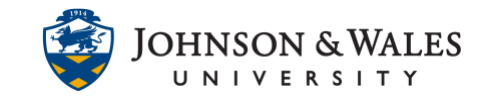

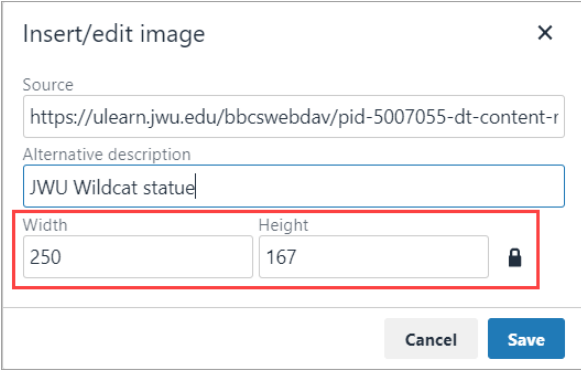

## **Note:**

300px is the recommended height for profile images.

4. Click **Save** when finished.

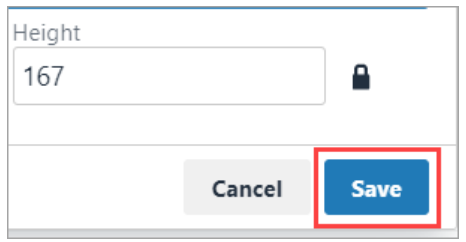

## Alternative Method

1. Left click directly on an image. A blue border appears. Click and drag one of the four blue boxes until the image reaches the desired size.

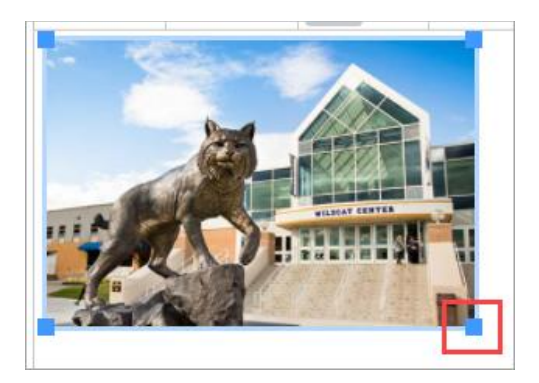